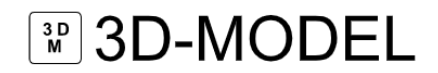

### **Der Arbeitsablauf in Artec Studio 17**

Wie üblich besteht der erste Schritt des Arbeitsablaufes bei Artec Studio 17 auch darin, dein gewünschtes Objekt mit einem beliebigen Artec 3D-Scanner einzuscannen. Ist der 3D-Scan erstellt, so folgt darauf die Verarbeitung der Scandaten in Artec Studio 17. Im nächsten Schritt werden die Scandaten dann final inspiziert und können schließlich im Reverse Engineering zum Einsatz kommen. Im Folgenden sind die speziellen Funktionen von Artec Studio 17 zur Unterstützung dieser einzelnen Schritte genau erklärt:

### **1. 3D-Scannen**

### **3D-Scannen leicht gemacht in Artec Studio**

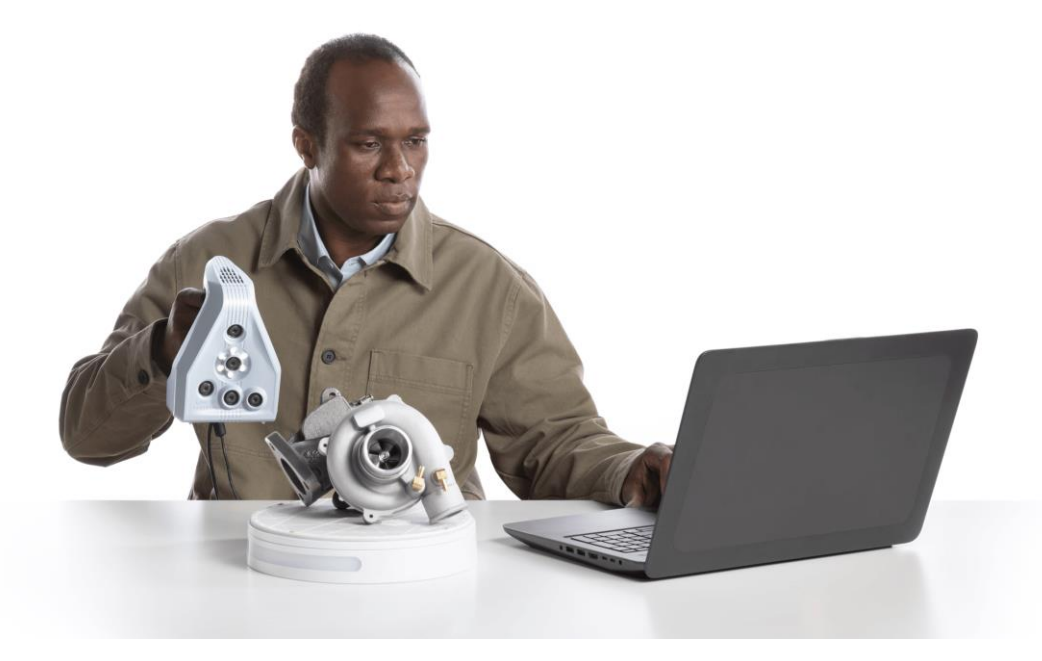

Durch die intelligenten Algorithmen für die 3D-Scandaten garantiert Artec Studio 17 einzigartig genaue Resultate. Ebenso bleibt das Scannen in 3D durch Artec Studio 17 nach wie vor intuitiv und benutzerfreundlich. Egal, ob Experte mit Erfahrung oder Neueinsteiger, mit Artec Studio 17 ist das Scannen für jedermann ohne Probleme zu schaffen.

### <sup>3D</sup><sub>MODEL</sub>

### **3D-Radar**

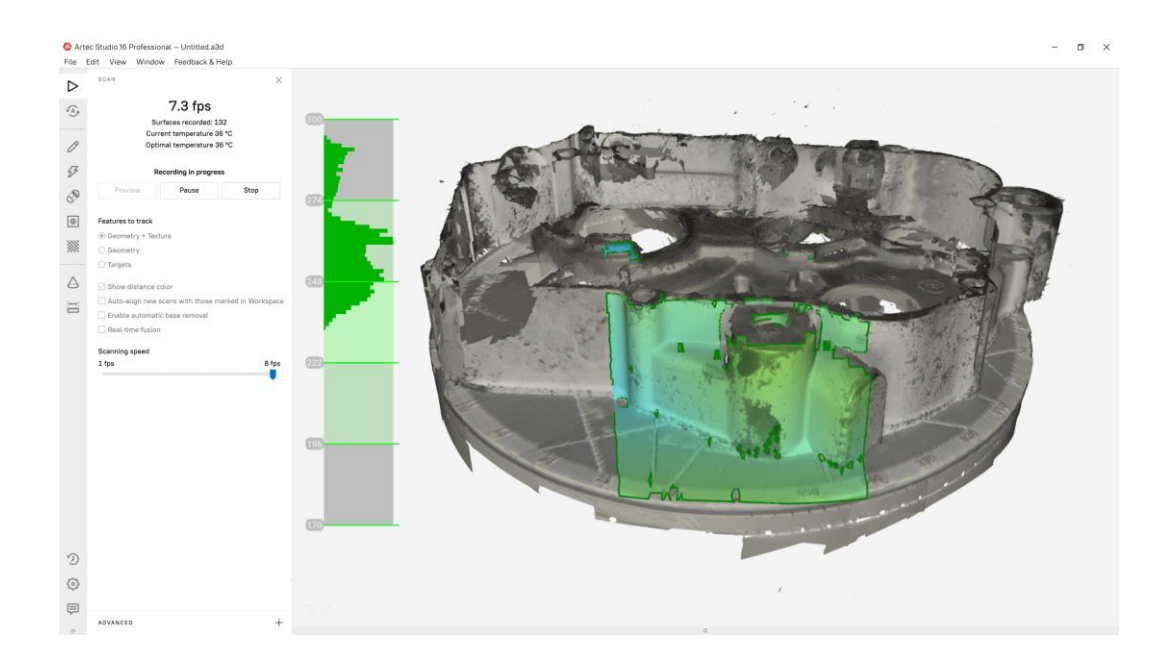

Mithilfe der Einstellung des 3D-Radars von Artec Studio erhältst du sofortiges Feedback dazu, ob der 3D-Scanner sich in dem perfekten Abstand zum Objekt befindet. Dabei werden die 3D-Daten in Echtzeit farblich angezeigt. Die Anzeige ist grün, wenn der optimale Abstand eingehalten wird. Rot wird angezeigt, sofern der Abstand zum Objekt zu klein ist und der Scanner sich zu nahe am Objekt befindet. Eine blaue Anzeige bedeutet, dass der Scanner sich in einer zu großen Entfernung zum Objekt befindet.

### **Schwarze, scheinende und detaillierte Parts 3D-Scannen**

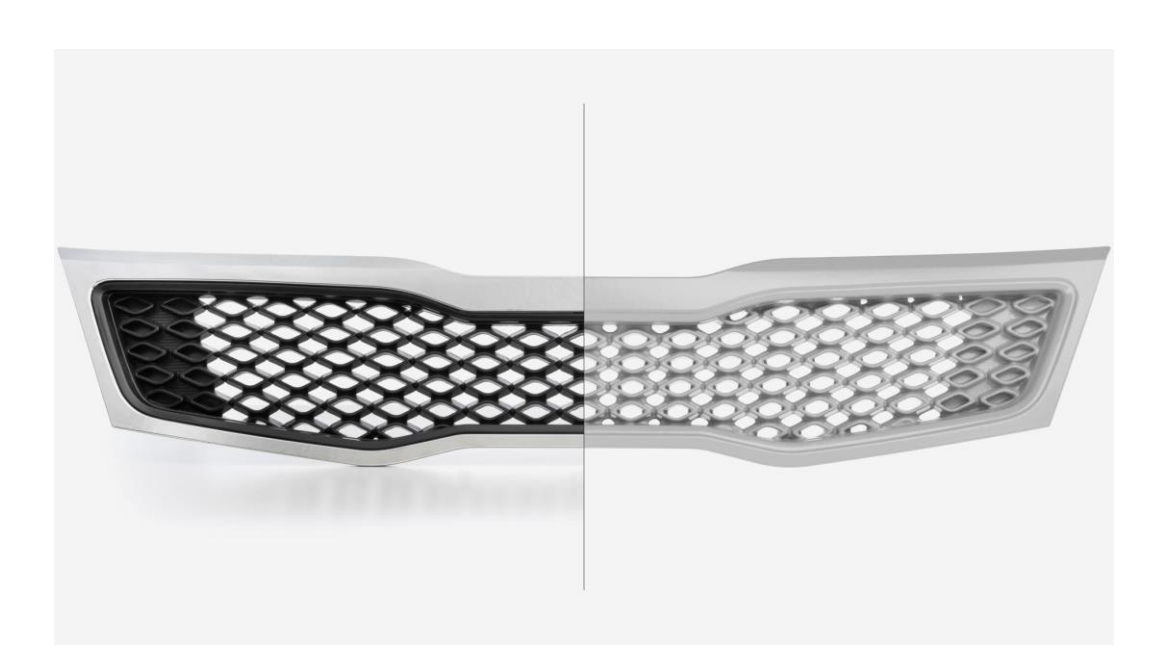

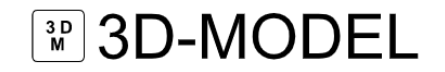

Die Aufnahme von schwarzen, scheinenden und detaillierten Objekten in 3D ist nun völlig problemlos möglich. Artec Studio analysiert dazu die Oberfläche des Objekts und passt die Empfindlichkeit des 3D-Scanners darauf an. So können selbst Oberflächen, die so komplex und detailreich sind wie Haare, einfach eingescannt werden. Mit der Neuerung lassen sich nun Objekte und Oberflächen ohne Probleme einscannen, die als "nicht detailreich einzuscannen" eingestuft wurden. Dabei spielt es keine Rolle ob die Objekte von einem Experten mit viel Erfahrung oder einem Neueinsteiger gescannt werden.

### **3D-Scanner unterstützende Algorithmen in Artec Studio**

Der entscheidende Faktor beim 3D-Scanning ist die Software. Die Leistung von Artec Studio begründet sich aus seinen Algorithmen. Diese innovativen Algorithmen heben das 3D-Scannen und das Verarbeiten von herausragenden Resultaten, die einfach zu erzeugen sind, sowie 3D-Modellen erster Klasse auf ein neues Level.

#### **Intuitives Scannen**

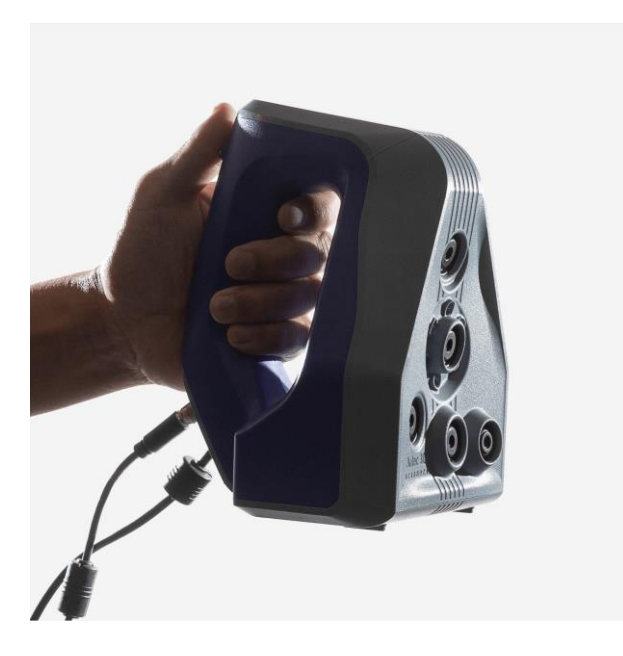

Mit dem 3D-Scanner muss für einen 3D-Scan nur auf das Objekt gezielt werden und die Aufnahme gestartet werden.

#### **Auto-Fortsetzung**

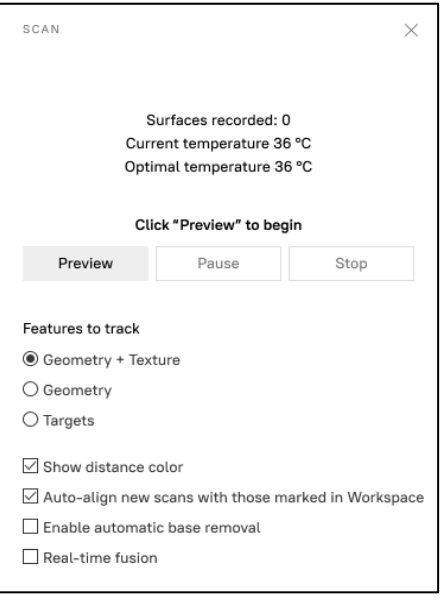

Der Scan kann jederzeit unterbrochen werden und zu einem späteren Zeitpunkt fortgesetzt werden.

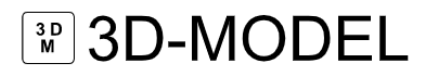

### **Verfolgung Analyse der Oberfläche**

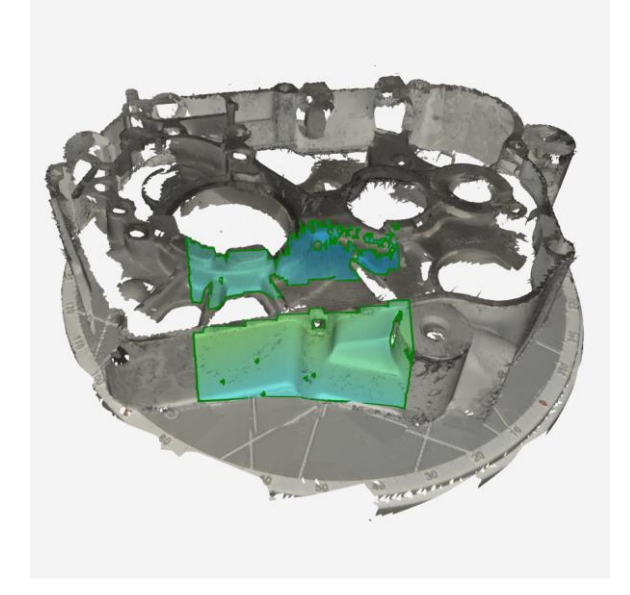

Mit den einzigartigen Algorithmen für die Textur- und Geometrieverfolgung kann rapide und problemlos 3D-gescannt werden.

Durch Oberflächenanalyse können schwarze, schimmernde und detaillierte Objekte sehr einfach 3D-gescannt werden.

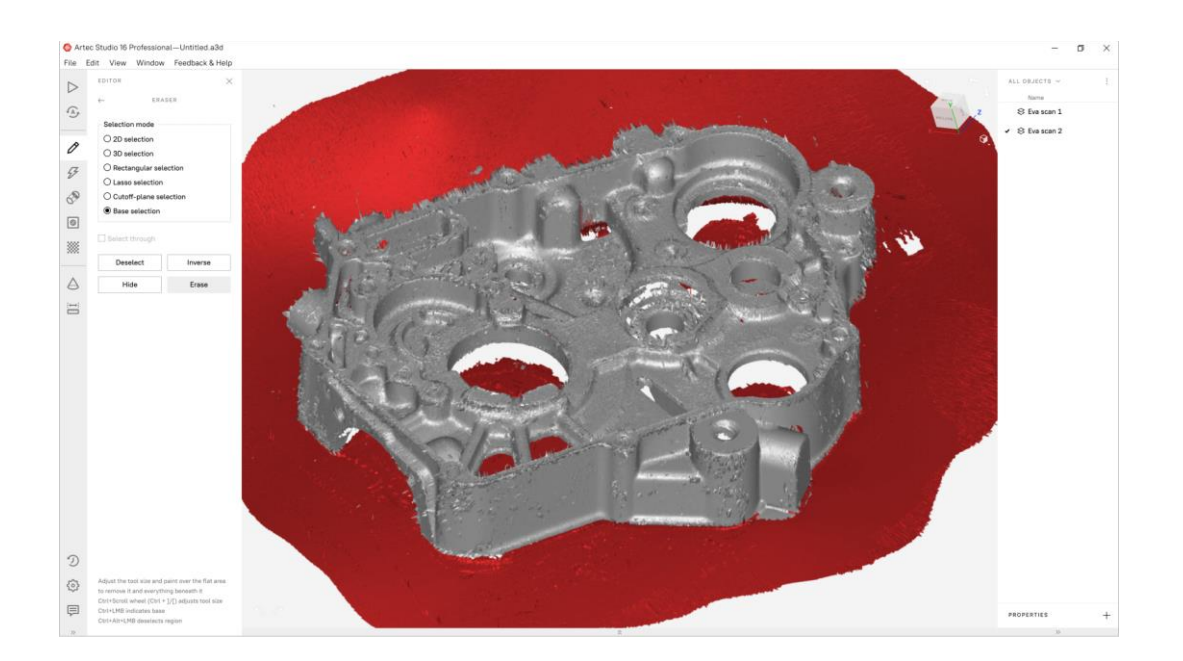

### **Intelligente Entfernung des Untergrunds**

Mit der Untergrundentfernung kann ganz einfach der Untergrund auf dem das Objekt sich befindet abgetrennt werden. Dabei spielt es keine Rolle, ob die Oberfläche gekrümmt ist.

# **MODEL**

### **Zusammenarbeit mit Artec Cloud**

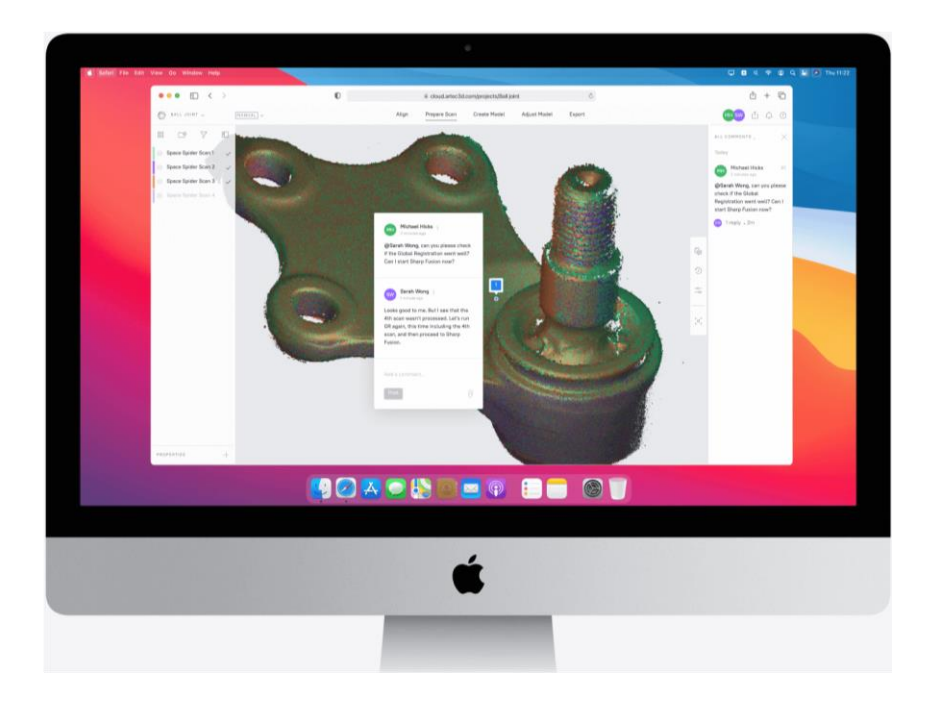

Mit einem Upload der 3D-Daten von Artec Studio in die Artec Cloud bietet sich die Möglichkeit von einem anderen Ort aus zu arbeiten, zusammen mit einem Team zu arbeiten oder neue Verwender zu lehren. All das ist nur von einem Browser aus möglich.

### **2. Verarbeitung**

### **Rapides und automatisches Verarbeiten**

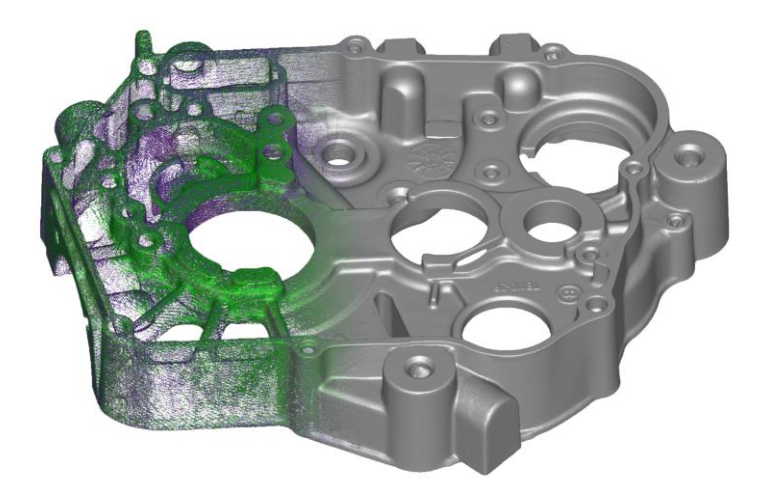

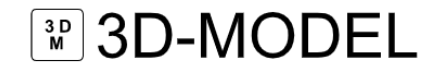

Es spielt keine Rolle, ob du Neueinsteiger im Bereich 3D-Scanning bist und eine Schritt-für-Schritt-Anleitung brauchst oder ob du Experte im Beriech 3D-Scanning bist und deinen Arbeitsablauf optimieren möchtest: Die bahnbrechenden automatischen Verarbeitungsfunktionen von Artec Studio 17 heben 3D-Scanning auf ein neues Level.

### **Autopilot-Modus**

Durch den AS Autopilot kann in vier simplen Arbeitsschritten ein präzises fehlerfreies Modell kreiert werden. Die ideal geeigneten Bearbeitungsalgorithmen für das ausgewählte Objekt werden automatisch verwendet. So wird nicht nur das bestmögliche Ergebnis erzielt, sondern auch ein optimaler Einstieg in das 3D-Scanning für Anfänger garantiert und eine enorme Zeitersparnis für Fortgeschrittene gesichert.

### **1. Definition des Objekts**

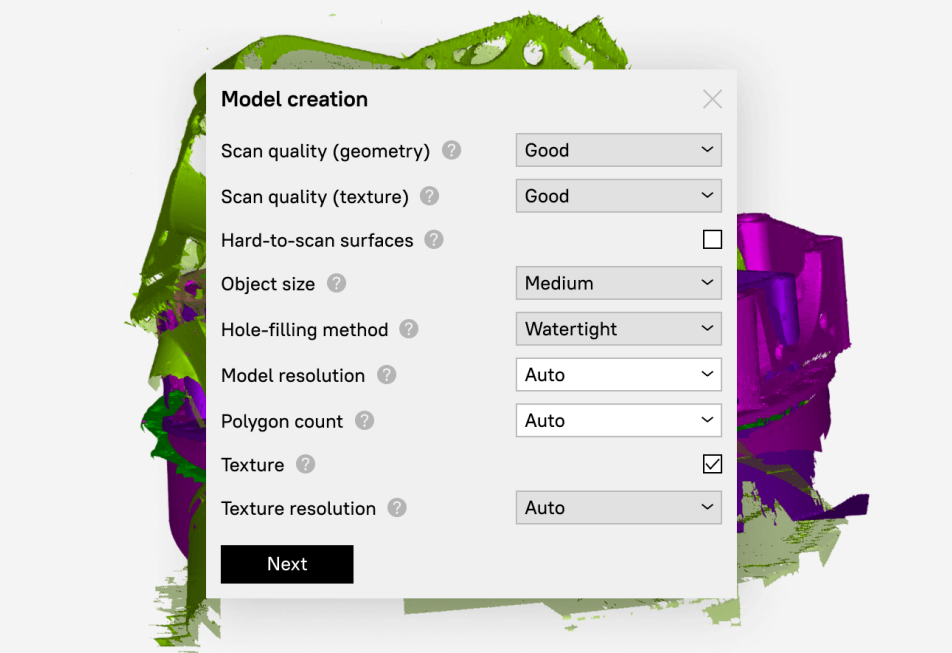

Um das Objekt genauer zu definieren, können zu Beginn mehrere simple Fragen zu Objekt und Art des gewünschten 3D-Modells beantwortet werden.

# **MODEL** 3D-MODEL

### **2. Entfernung überflüssiger Daten**

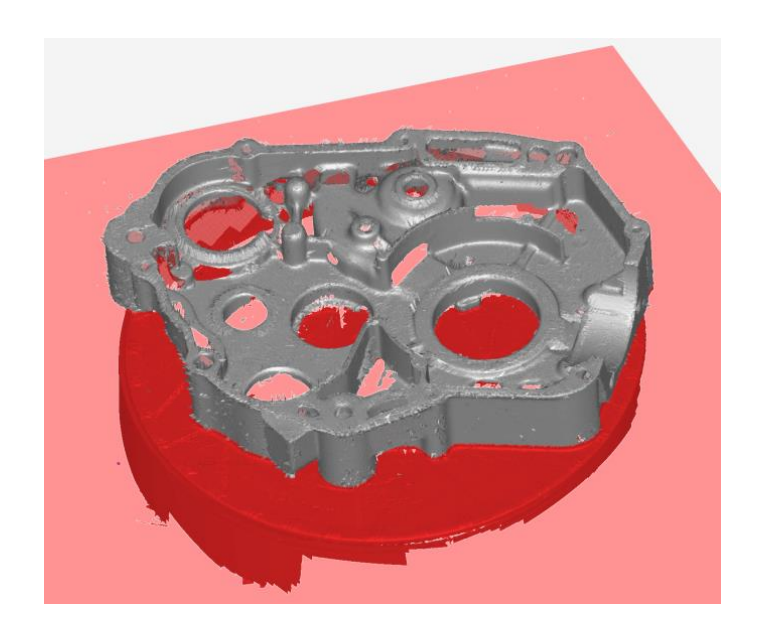

Sämtliche überflüssige Scandaten werden entfernt, sodass man sich auf das Wichtige fokussieren kann.

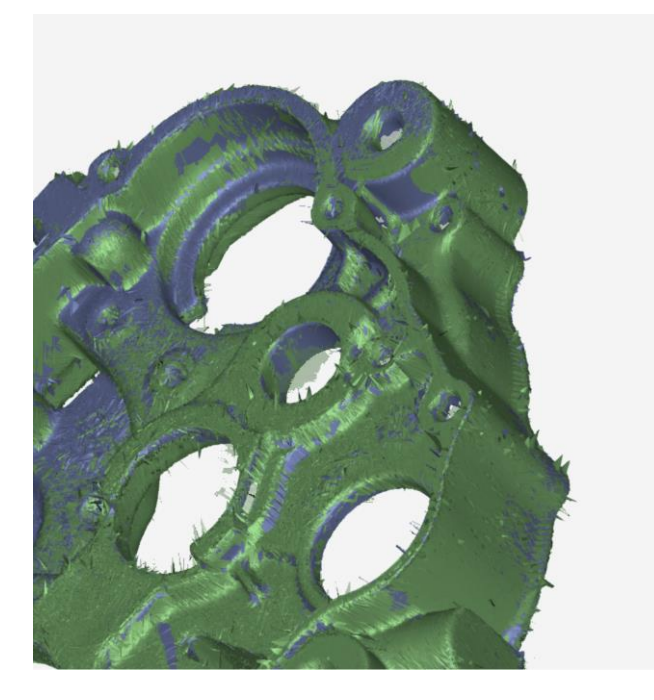

### **3. Auto-Ausrichtung**

Jegliche Scandaten werden per Klick automatisch ausgerichtet.

## **MODEL** 3D-MODEL

**4. Erstellung des Polygonnetzes**

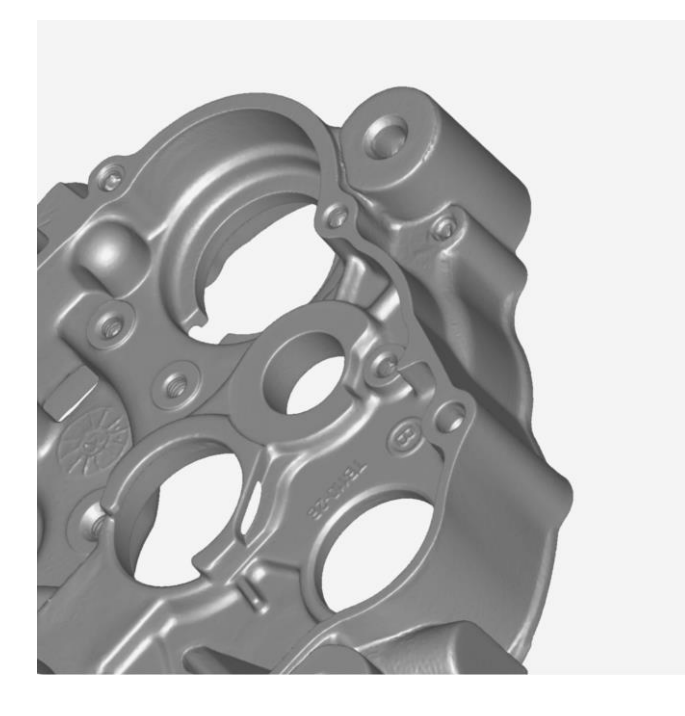

Zuletzt nutzt der Autopilot die optimalen Verarbeitungsalgorithmen für deine Scandaten.

### **5. Resultat**

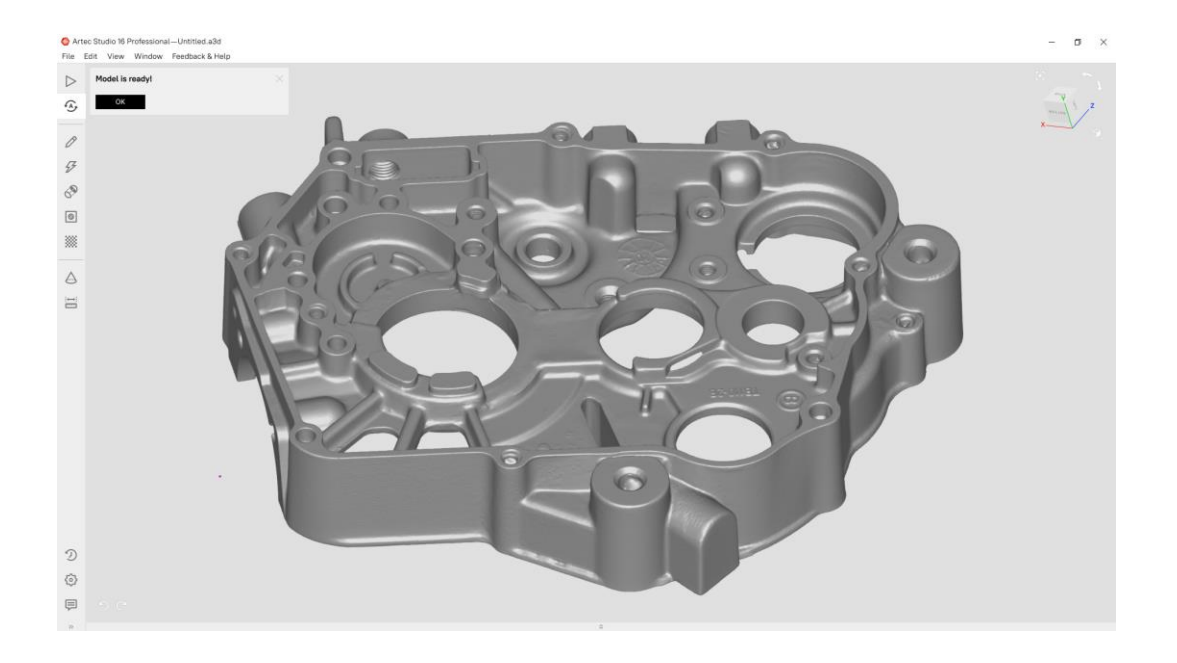

Das ultragenaue 3D-Modell ist nun vollendet!

#### **Manueller Modus**

Artec Studio besitzt eine vielfältige Auswahl an Werkzeugen für eine manuelle Bearbeitung des 3D-Modells. Damit hat der Nutzer immer die gesamte Kontrolle über die 3D-Scandaten. Es ist vielzählige Funktionen zugänglich, die den Arbeitsablauf und den Weg zum optimalen Resultat verkürzen.

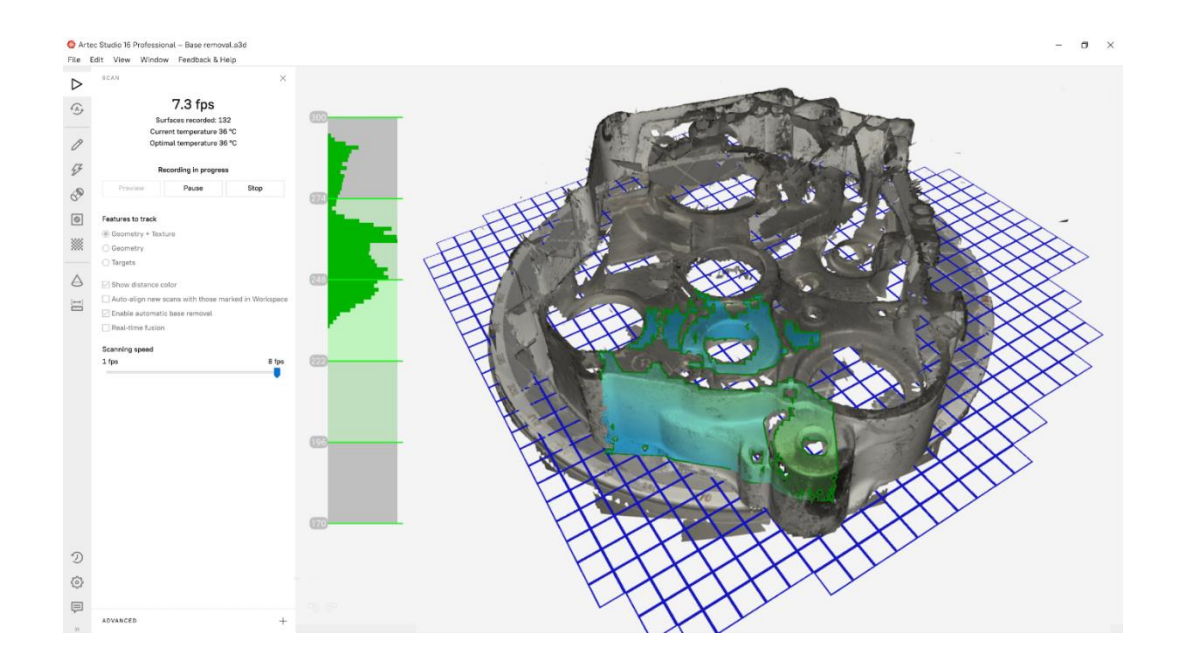

#### **Entfernung des Untergrunds**

Der Untergrund, der beim Scannen des Objekts verwendet wurde, kann automatisch gelöscht werden. Durch das Tool Smart Base Removal müssen nicht länger Tisch, Ständer, Boden oder weitere Untergründe manuell gelöscht werden. Dieser Schritt wird sehr simpel und automatisiert gelöst, ohne dass jegliche Mühe aufgewendet werden muss.

## **MD-MODEL**

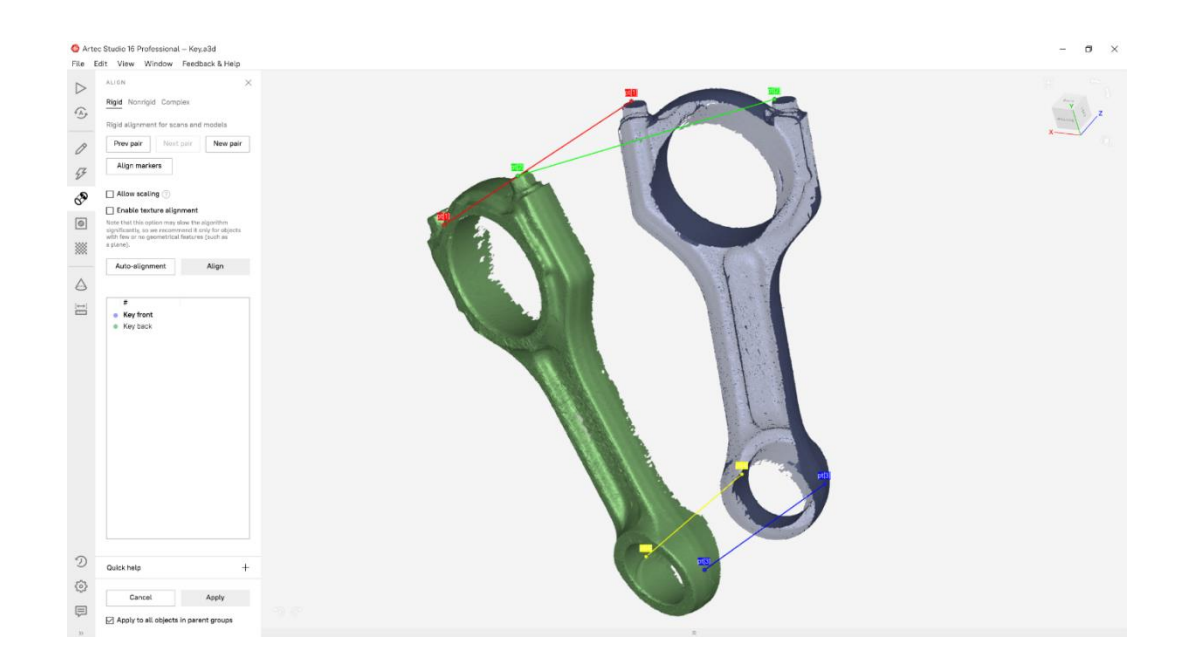

### **Rapide, genaue Ausrichtung des 3D-Scans**

Mit nur einem Klick sind die 3D-Scans nun optimale ausgerichtet. Das automatische Ausrichten ermöglicht eine rapide und simple Verarbeitung mit hochqualitativem Ergebnis. 95% der Objekte lassen sich mit höchster Präzision automatisiert ausrichten.

### **Das Verarbeiten**

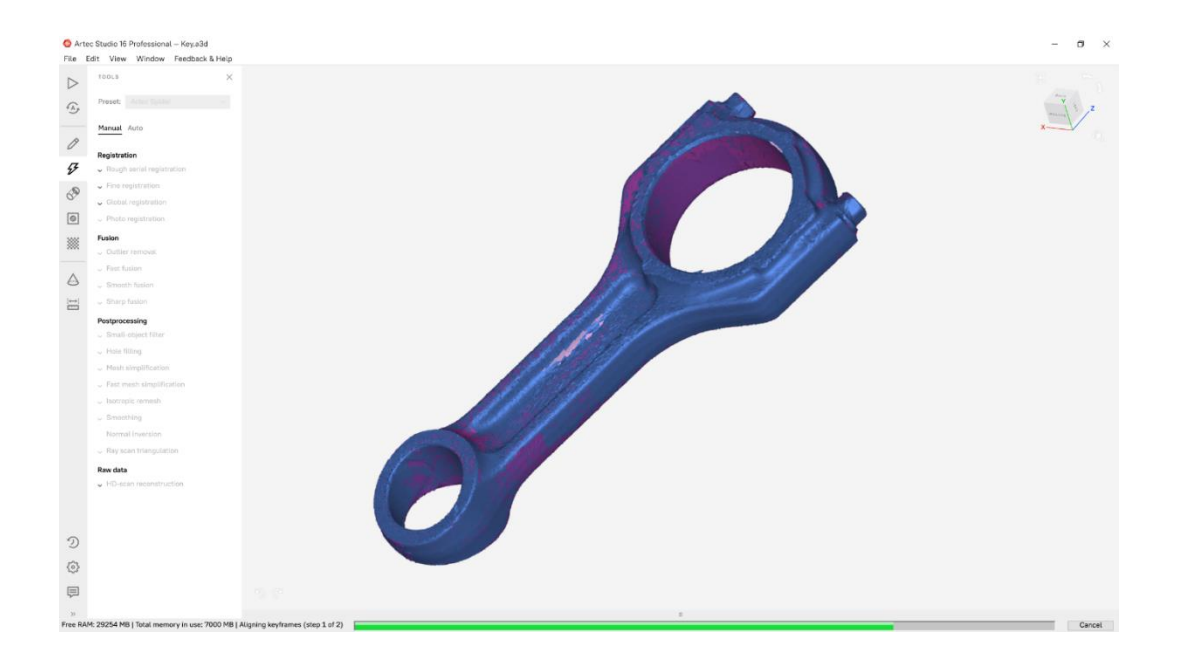

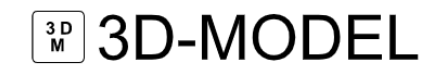

Mit Artec Studio kann viel Zeit beim Verarbeiten eingespart werden. Bei kleinen Objekten wie einem Schlüssel handelt es sich dabei um Minuten, jedoch bei größeren Objekten wie einem Auto um Stunden.

### **Vereinfachung**

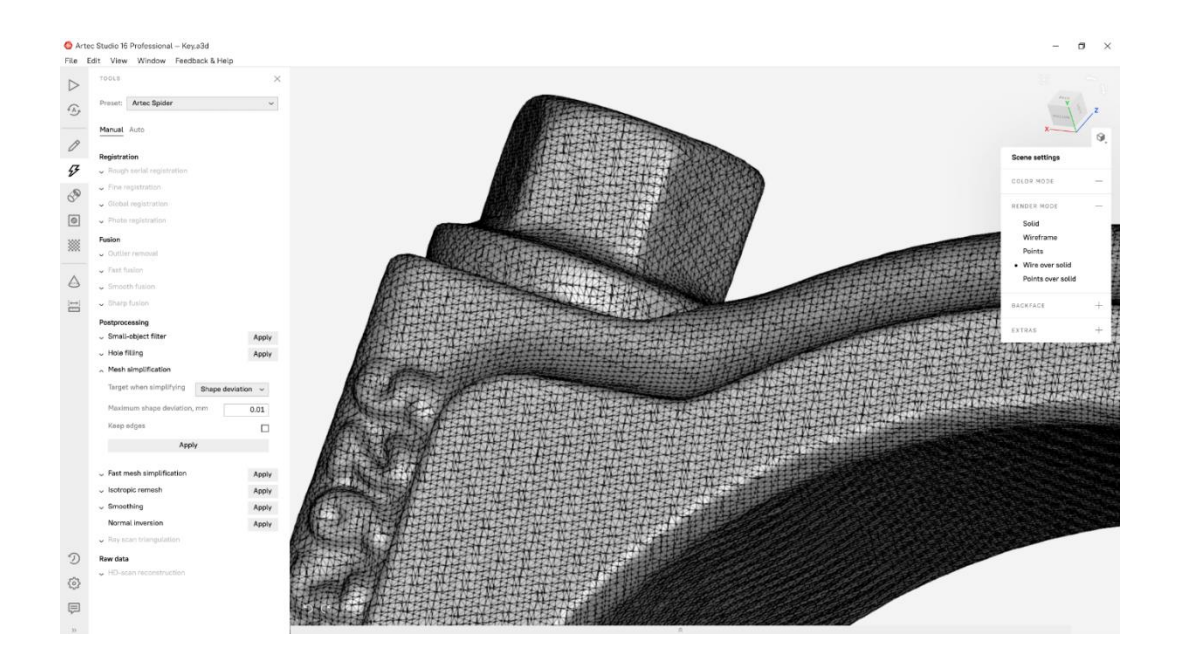

Durch eine Reduktion der Polygone kann die Größe der finalen Datei verbessert werden ohne dabei die hohe Qualität des Netzes zu verlieren. Mit der Simplifizierung des Netzes von Millionen auf Tausende Polygone wird die ideale Größe der Datei mit gleichbleibend hoher Qualität erzielt.

## <sup>3D</sup><sub>MODEL</sub>

### **Anwendung von Texturen**

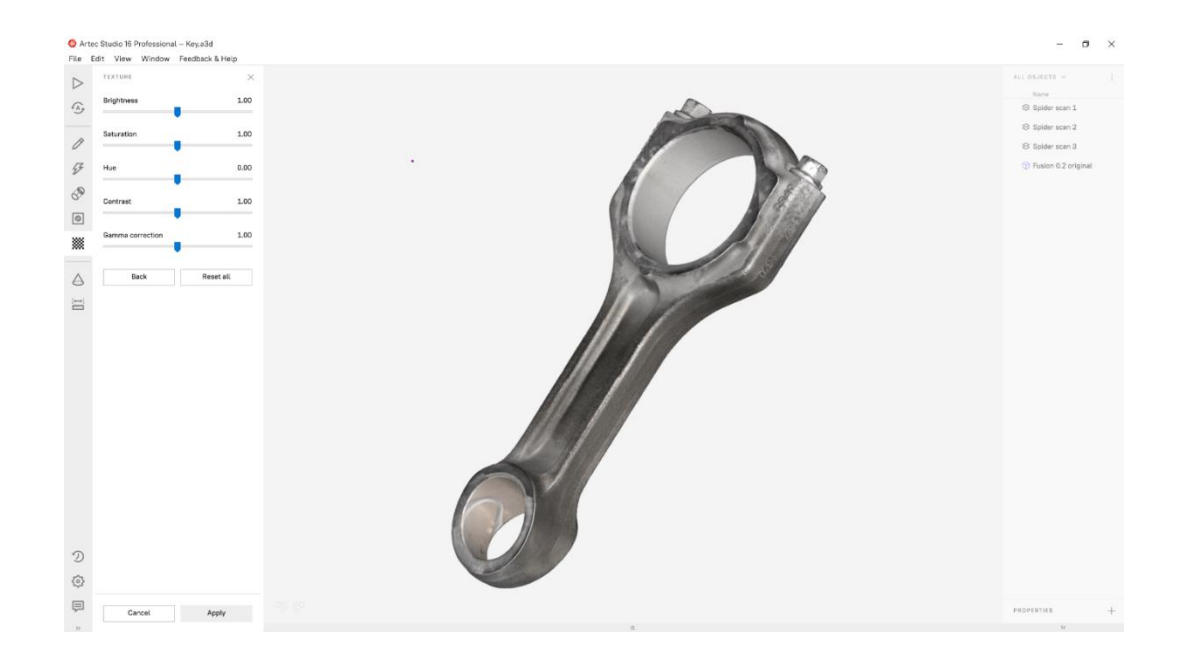

Bei der Bearbeitung des 3D-Modells in Artec Studio können sehr einfach qualitative Texturen ergänzt werden. Dies wirkt sich dabei nicht negativ auf die Dauer des Arbeitsablaufes aus.

### **Individuelle Bearbeitung des 3D-Modells**

Durch die geeigneten Bearbeitungswerkzeuge und die intelligenten Algorithmen ist die Bearbeitung des 3D-Modells sehr simpel und richtet sich stets nach den individuellen Anforderungen.

# **MD-MODEL**

### **Hochentwickelte Geometriebearbeitung**

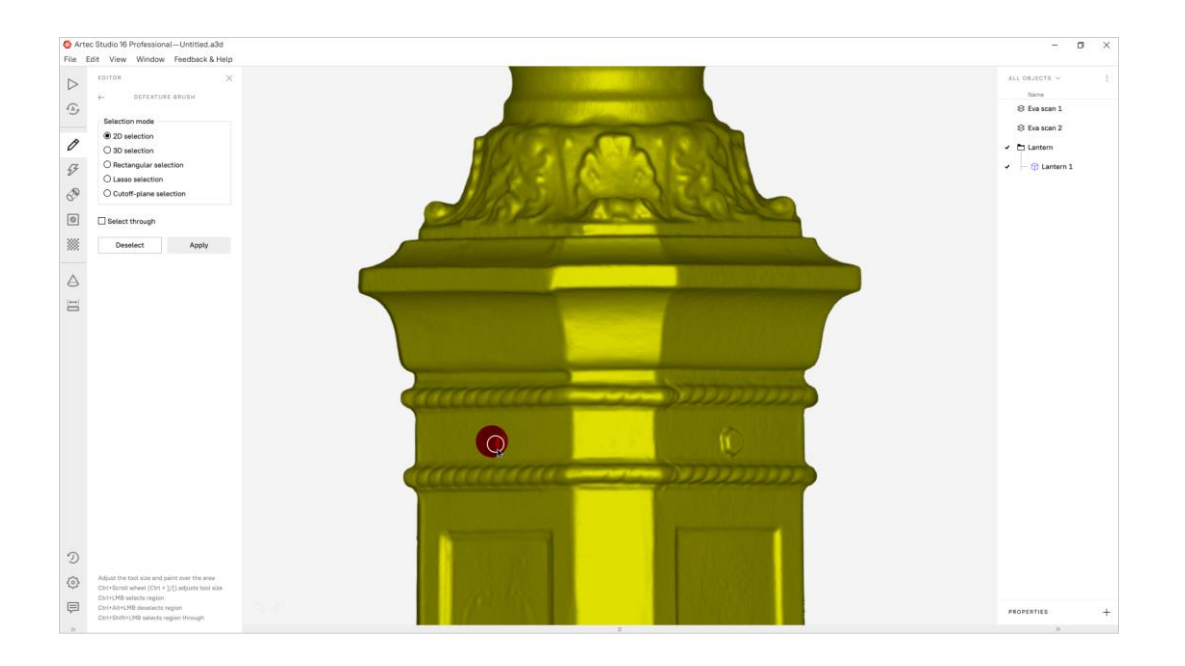

Das Optimieren der Geometrie des 3D-Modells kann nur mit ein paar Klicks durch die intuitiven Bearbeitungswerkzeuge von Artec Studio erledigt werden.

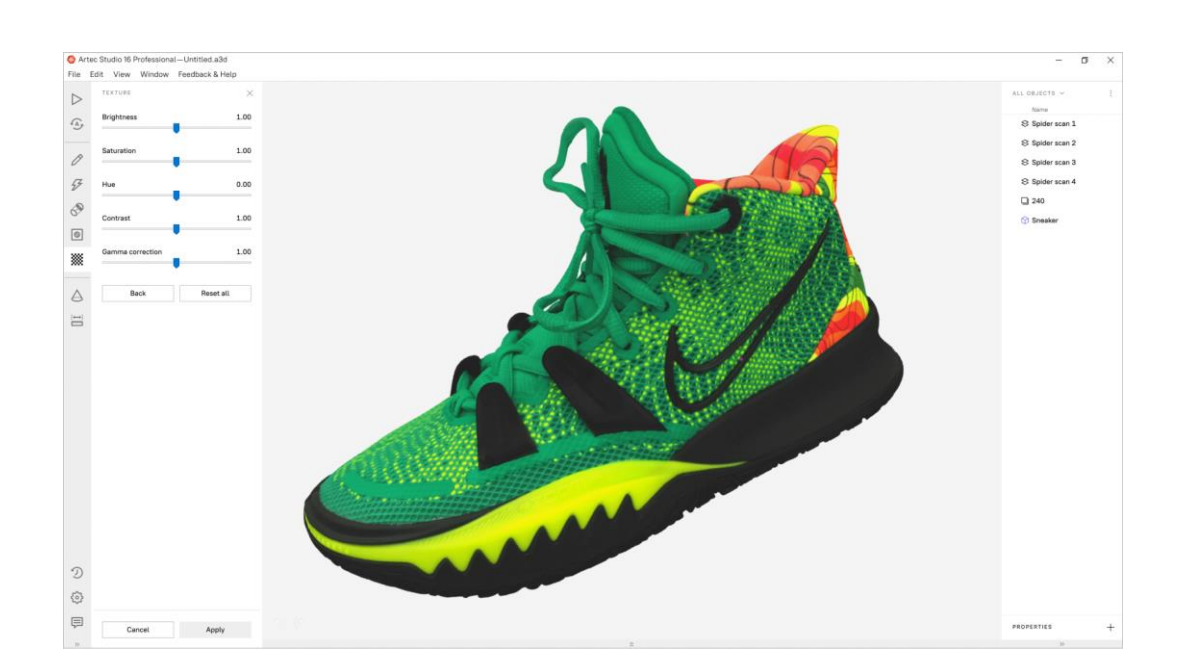

### **Automatisierte Bearbeitung der Textur**

Sofern 3D-Scandaten fehlen, helfen die intelligenten Algorithmen von Artec Studio dabei Texturen genau und automatisch zuzuordnen.

# **MODEL** 3D-MODEL

#### $\bullet$  $\sigma$ File Edit View Window Feedback & Help  $\triangleright$ **THE MALE** ALL DEJECTS Name<br>
. @ Bikefork  $\mathfrak{S}$ **Move** of oles Edges Bridges  $\mathcal O$  $\boldsymbol{\mathcal{G}}$ start  $\circ$ ¢  $\bullet$  $\mathcal{U}$ **STAP**  $\Delta$  $\overline{\mathbb{H}}$  $\overline{\mathbf{n}}$ .<br>s fire Build  $\mathfrak{D}$  $\circledS$  $\quad \ \ \, \boxplus$  $\begin{tabular}{|c|c|c|} \hline \multicolumn{3}{|c|}{\textbf{Carnoel}} & \multicolumn{3}{|c|}{\textbf{Carnoel}}\\ \hline \multicolumn{3}{|c|}{\textbf{Carnoel}} & \multicolumn{3}{|c|}{\textbf{Carnoel}}\\ \hline \multicolumn{3}{|c|}{\textbf{Carnoel}} & \multicolumn{3}{|c|}{\textbf{Carnoel}}\\ \hline \multicolumn{3}{|c|}{\textbf{Carnoel}} & \multicolumn{3}{|c|}{\textbf{Carnoel}}\\ \hline \multicolumn{3}{|c|}{\textbf{Carnoel}} & \mult$

### **Lücken schließen mit Bridges**

Mithilfe der Bridges-Funktion von Artec Studio können Lücken geschlossen werden. Dabei wird die existierende Geometrie des 3D-Scans verwendet um eine perfekt passende Oberfläche zu kreieren.

# **<u>P</u>** 3D-MODEL

### **3. Inspizieren**

### **Inspektion des Modells**

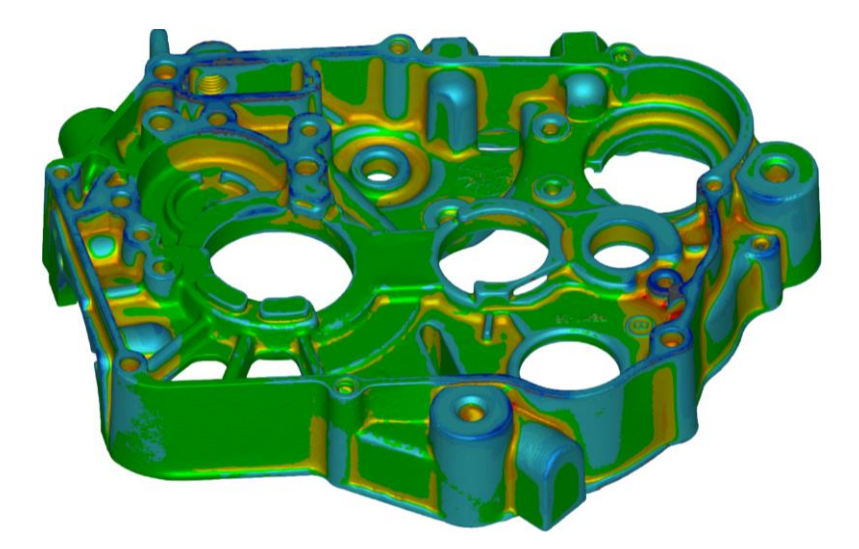

Mit den Werkzeugen und Funktionen in Artec Studio können 3D-Modelle geprüft, abgeglichen und gemessen werden. Viele relevante Aufgaben können bereits direkt in Artec Studio abgehakt werden. Auch ein einfacher Export der Daten für umfassendere Inspektionen in einer anderen Software ist problemlos möglich.

### **Upload von SOLIDWORKS-Modellen in Artec Studio zum optimalen Abgleich des Polygonnetzes**

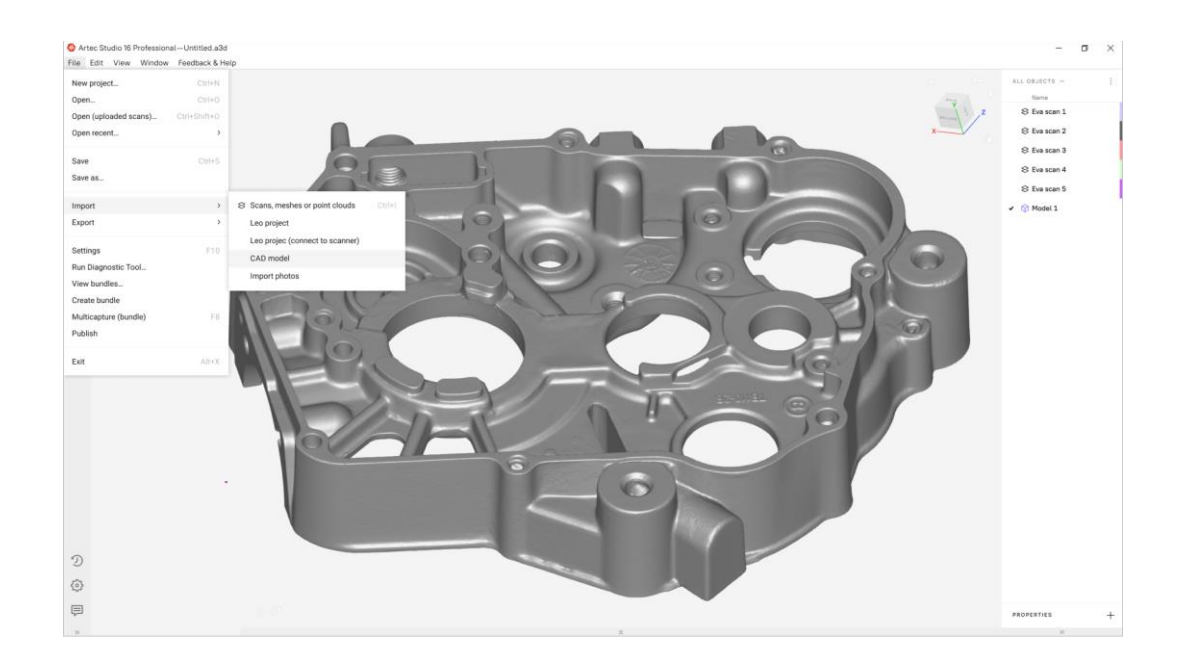

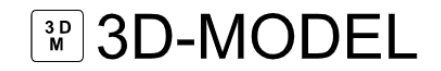

Mithilfe des Imports von STEP-, IGES- oder X\_T-CAD-Dateien kann das eigene Polygonnetz direkt an einem CAD-Modell ausgerichtet werden und das direkt in Artec Studio. Dadurch wird der Arbeitsablauf beschleunigt und effizienter gestaltet.

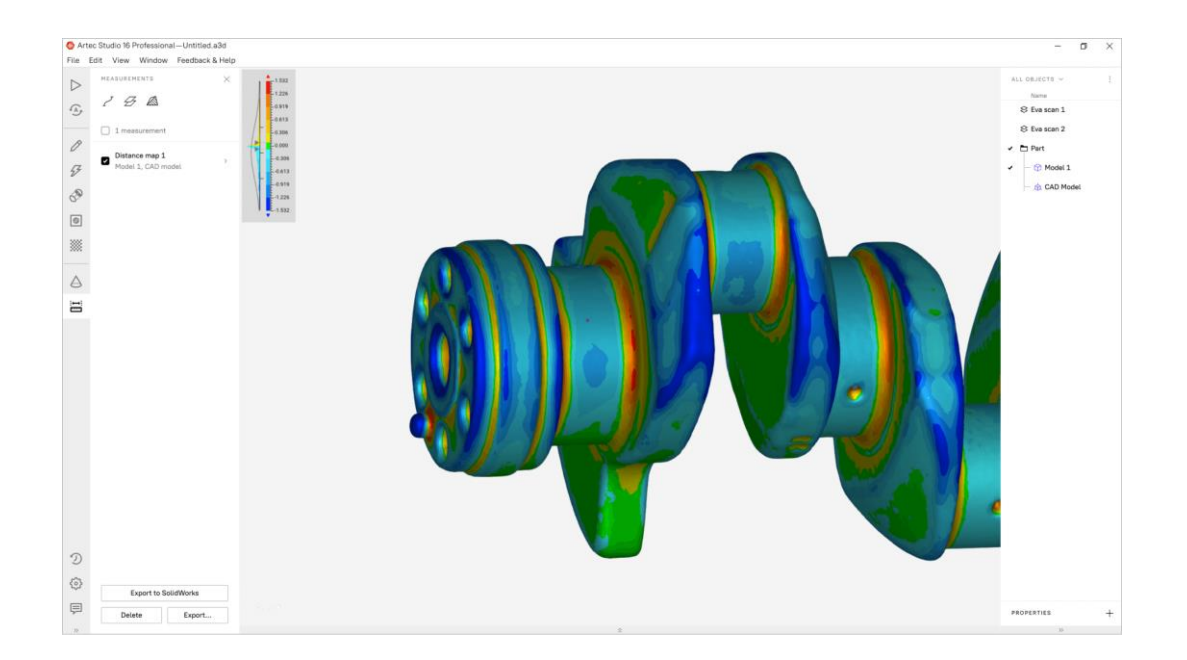

### **Rapide Kartierung der Abstandsflächen**

An sämtlichen erzeugten 3D-Modellen können rapide Abgleiche der Oberflächenabstände sowie präzise Messungen ausgeführt werden. Möchte man eine Notiz zu den 3D-Modellen erstellen, so kann ein Screenshot von den Resultaten gemacht werden oder ein Export der Datei in CSV vollzogen werden.

# **MD-MODEL**

### **Primitive für exakte Messungen**

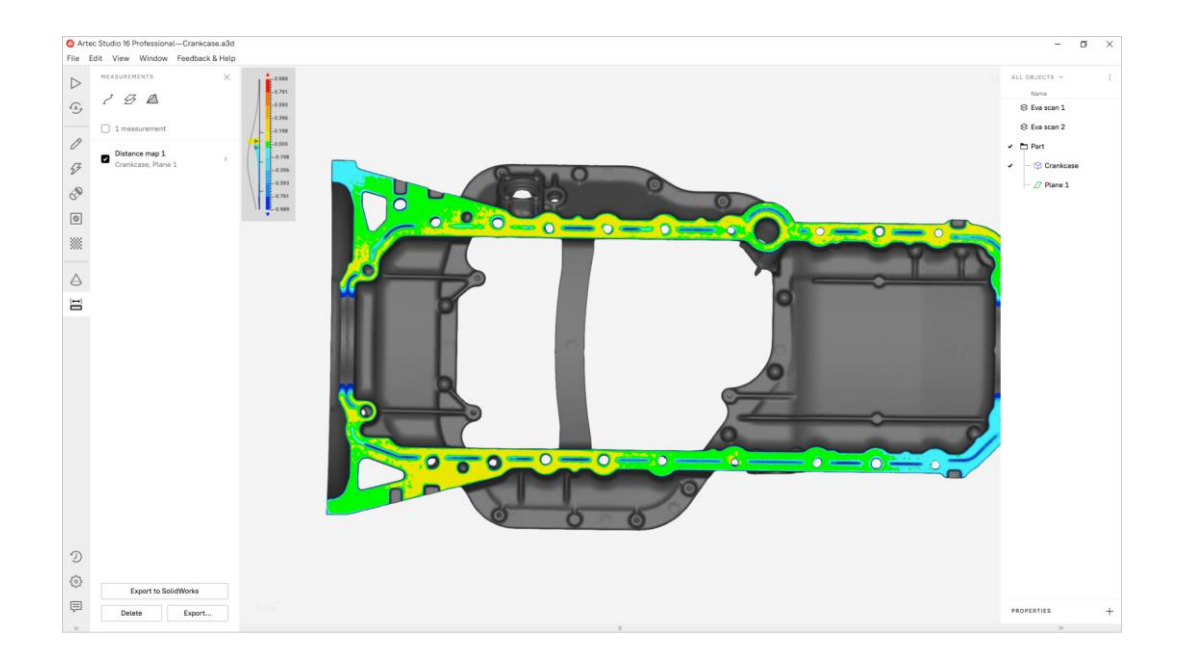

Durch die Anpassung von Kugeln, Kegeln, Ebenen, Zylindern und Tori an das Polygonnetz können die mathematischen Formen als Grundstein für ultrapräzise Messungen genutzt werden. Beispielsweise kann die Abweichung von deiner Ebene oder einem angepassten Zylinder gemessen werden.

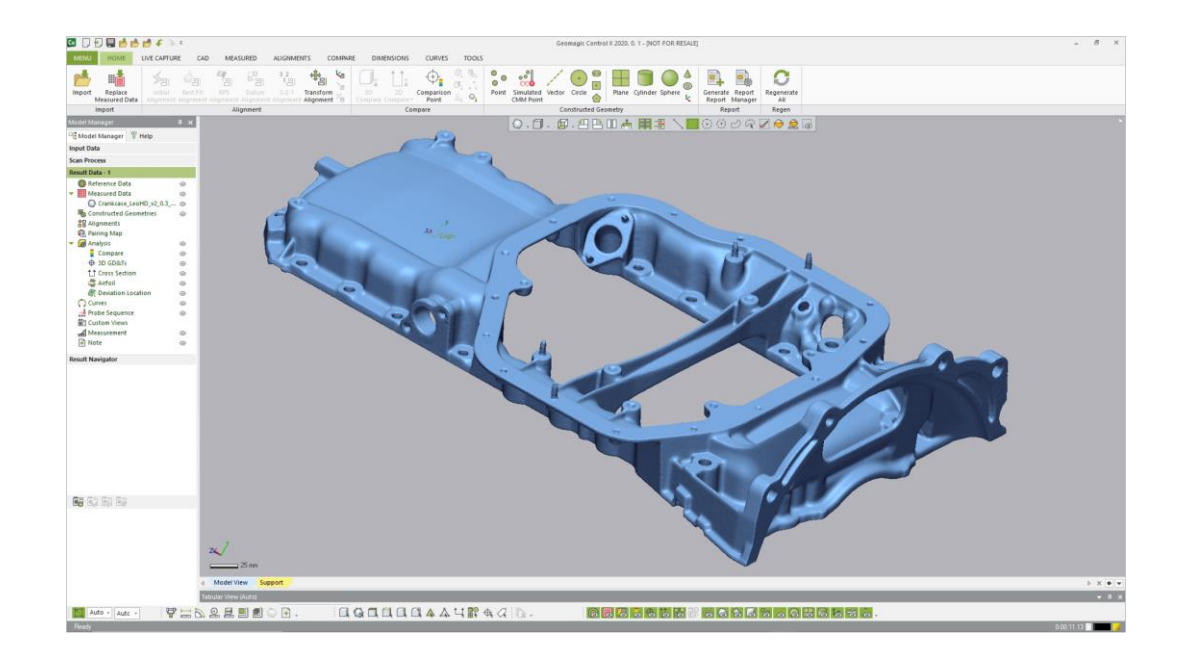

### **Erweiterte Prüfung der Qualität**

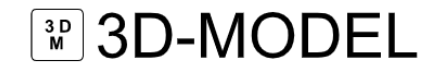

Alle standardmäßigen Aufgaben können in Artec Studio gemacht werden. Auch schwierigere Abläufe des Inspizierens und benötigte Werkzeuge sind einfach zugänglich. Dafür müssen nur ein Export der Daten in die gewünschte Inspektionssoftware wie beispielsweise Geomagic Control X erfolgen.

#### **Integrieren von Geomagic Control X**

#### [Video zum Thema](https://youtu.be/le1uOfdbAk4)

Durch den Export des Netzes in Geomagic Control X können CAD-Daten abgeglichen werden, Abweichungen gemessen werden und weitere Qualitätsmessungen erstellt werden.

### **Zusammenarbeit mit Artec Cloud**

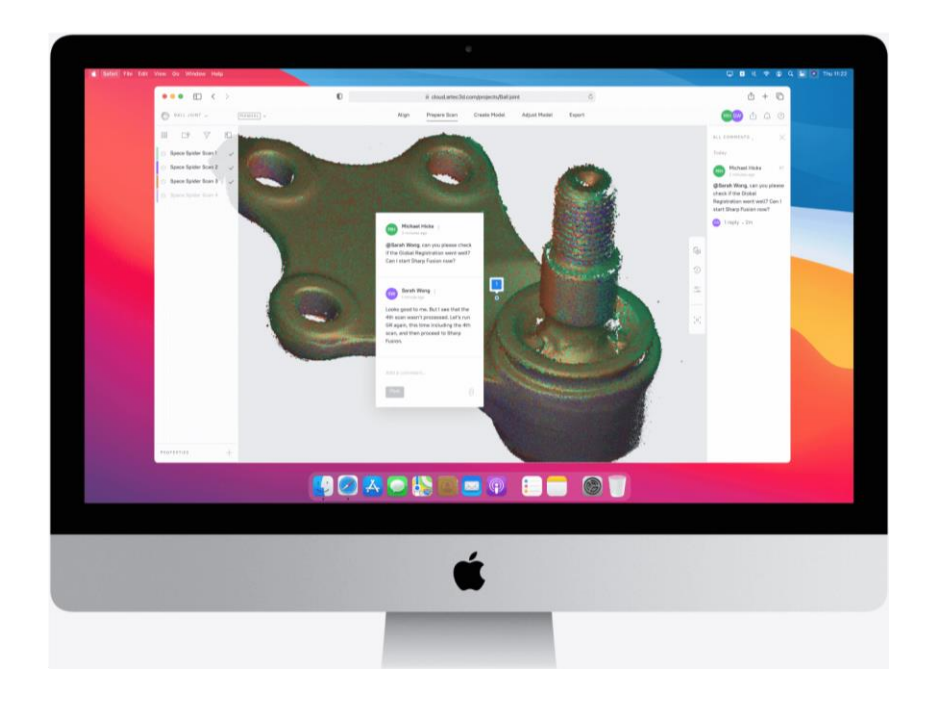

Mit einem Upload der 3D-Daten von Artec Studio in die Artec Cloud bietet sich die Möglichkeit von einem anderen Ort aus zu arbeiten, zusammen mit einem Team zu arbeiten oder neue Verwender zu lehren. All das ist nur von einem Browser aus möglich.

# **MODEL**

### **4. Reverse Engineering**

### **Reverse Engineering für Komponenten**

Simples und rapides Reverse Engineering durch Primitive und exakte Positionierung für CAD in Artec Studio 17.

### **Richtige Positionierung des Modells und Benutzung von Primitiven, um relevante geometrische Daten zu extrahieren**

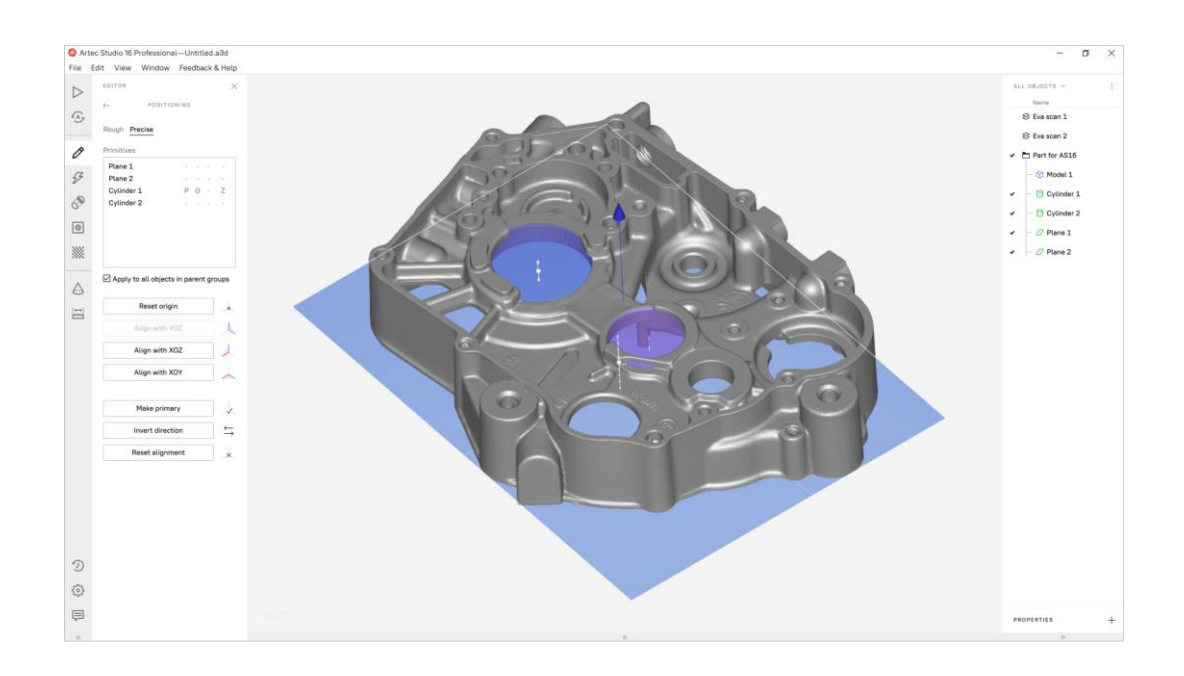

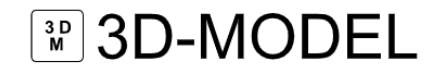

Durch die Durchführung relevanter Schritte im Reverse Engineering direkt in Artec Studio wird dein Arbeitsablauf schneller. Wird ein simples Teil 3D-gescannt und Primitive verwendet, so können geometrische Schlüsseldaten im CAD-Format zur anschließenden Benutzung in SOLIDWORKS oder einer vergleichbaren CAD-Software gespeichert werden.

#### **Primitive für Reverse Engineering**

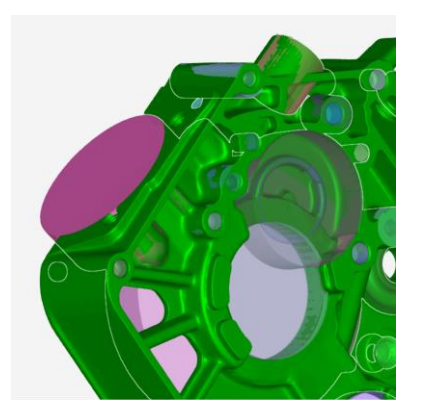

CAD-Primitive bieten die Möglichkeit deinen Arbeitsablauf zu beschleunigen. Dabei spielt es keine Rolle, ob du neue Verpackungen entwirfst, Radkästen für Hochleistungsfahrzeuge veränderst oder eine neue Leiterplatte entwirfst. Durch die direkte Bearbeitung in Artec Studio wird sowohl weniger Zeit als auch weniger Mühe benötigt.

### **Genaue Positionierung für CAD**

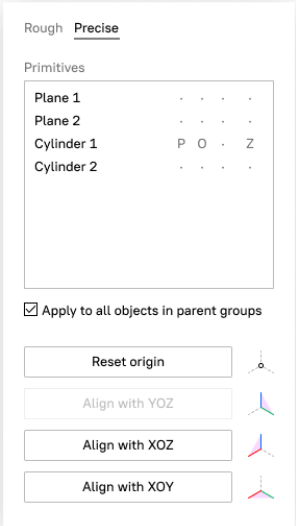

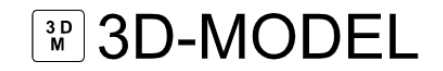

Durch die Positionierung eines 3D-Modells nach dem Weltkoordinatensystem direkt in Artec Studio wird dein Arbeitsablauf verbessert. Nach dem Export an ein richtig positioniertes Polygonnetz angepasstes Primitiv im STEP-, IGES- oder X\_T-CAD-Format können die Daten in SOLIDWORKS oder einer vergleichbarem CAD-Software konstruiert werden.

#### **Sektionen**

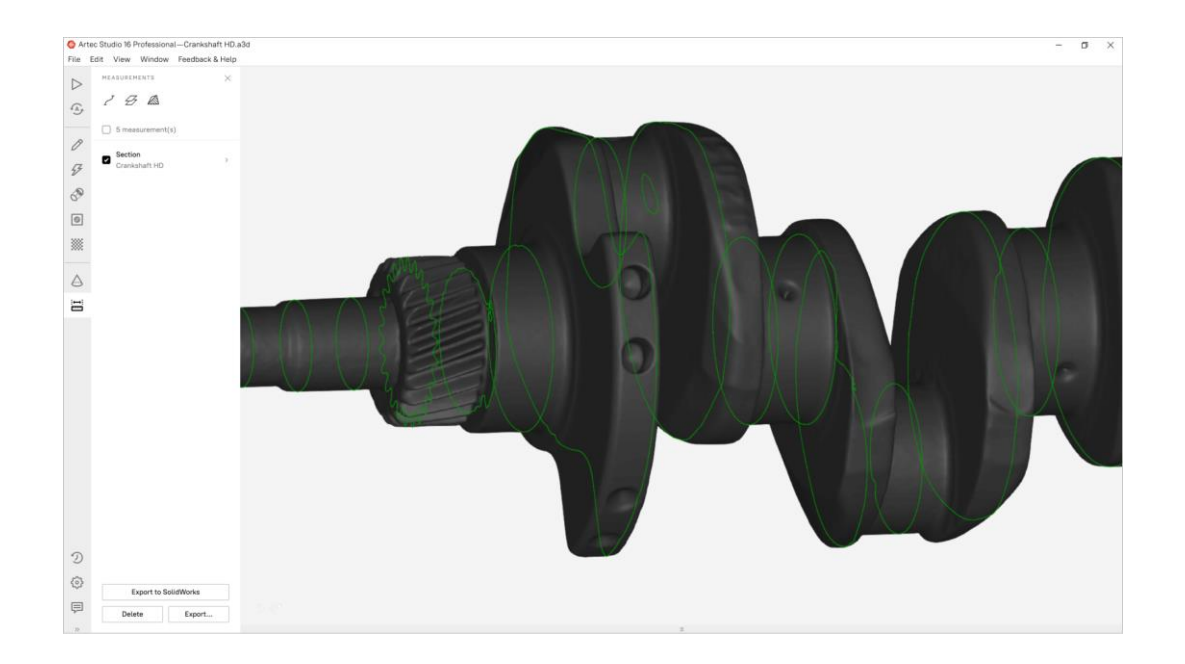

Durch die Benutzung von Primitiven können mehrere genaue Sektionen erzeugt und in CAD exportiert werden. Dieser Prozess erfolgt rapide und simpel.

### **Reverse-Engineering mit vollem Funktionsumfang**

### [Video zum Thema](https://youtu.be/JkS7_GiJUYc)

AS17 genügt als Vorbereitung auf das Reverse Engineering einfacherer Teile. Bei komplexeren Objekten kann das Netz mit nur einem einzigen Klick direkt an Geomagic für SOLIDWORKS oder Geomagic Design X für erweitertes Reverse Engineering gesendet werden.